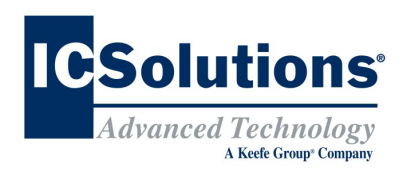

## **Visitor Scheduling Instruction Guide**

Go to *www.icsolutions.com* from any internet enabled device to login to your existing ICSolutions® account or create a new account.

• Log into your ICSolutions® account and under *Upcoming Visits* click **Schedule New Visit**.

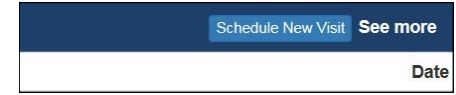

• Enter the facility name.

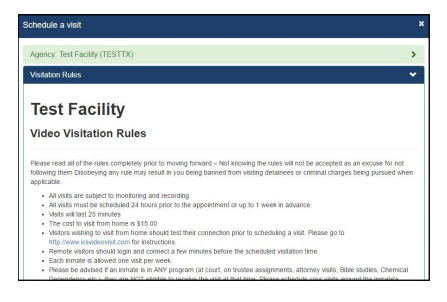

- Read the rules and click **Agree** to continue.
- Enter inmate name or ID number.
- Select the location if you will be visiting *ONSITE* or *OFFSITE*.

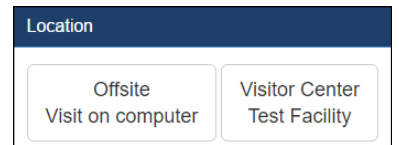

- There is no cost for *ONSITE* visitation
- *OFFSITE* visits will charge your ICSolutions® account for the cost of the *OFFSITE* visit at the time the visit is scheduled.
- Select the date for your visitation session from the list of available days.

## **Visitor Scheduling Continued**

Select a time for your visitation session from the available time slots.

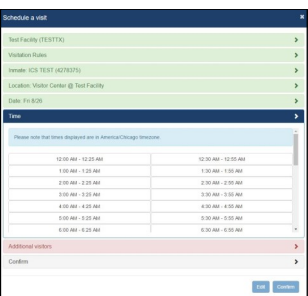

- Click **Add** if any additional visitors will be joining your visit and enter their name and date of birth then click **Done**. (*After the visitation session has been confirmed, adding or removing additional visitors will require you to cancel and reschedule a new visitation session*).
- Confirm all the information is correct then click **Confirm** to accept or click **Edit** to make any changes.

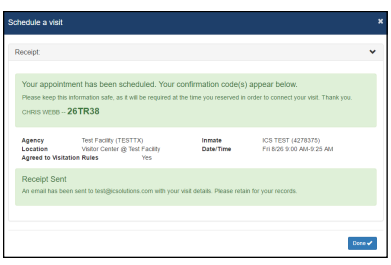

• Once confirmed, click **Done** to exit.

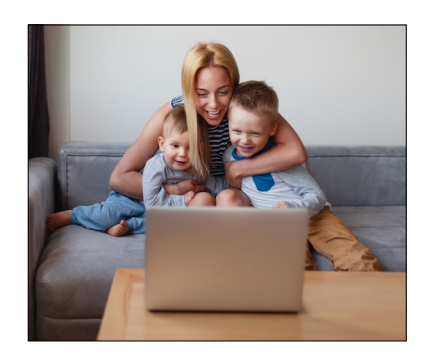

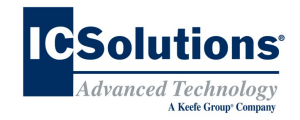

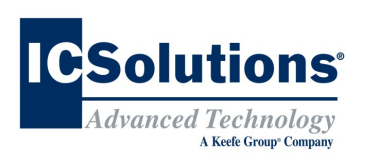

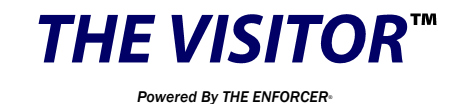

ICSolutions® offers The Visitor™ visitation system. The Visitor™ provides friends, family members and professionals the control to schedule and conduct a visit at a time convenient for them and avoid wasting time waiting in long lines or traveling to the facility.

**ONSITE** visitation is conducted using the video terminals located in a facility's visitation center.

**OFFSITE** visitation is a fee based solution conducted from a visitor's Windows computer, Android or iOS device. The cost of an *OFFSITE* visit will vary by facility.

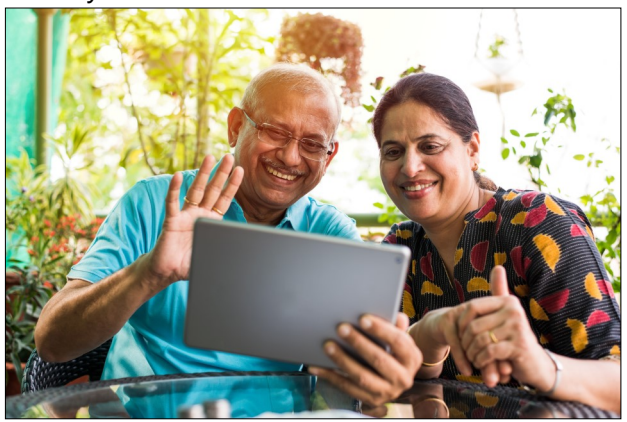

**Note:** Visitors can use their same *ICSolutions® account* for inmate telephones and visitation.

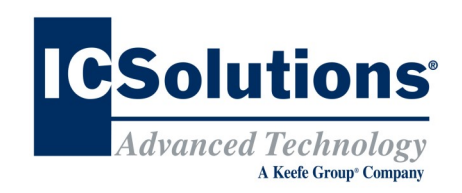

# **Visitor Registration**

### **REGISTRATION IS MANDATORY**

**All visitors must register (at no cost) in order to participate in a visitation session with an inmate at this facility.** 

**All visitation sessions will be scheduled based on policies for visitation as set forth by this facility.**

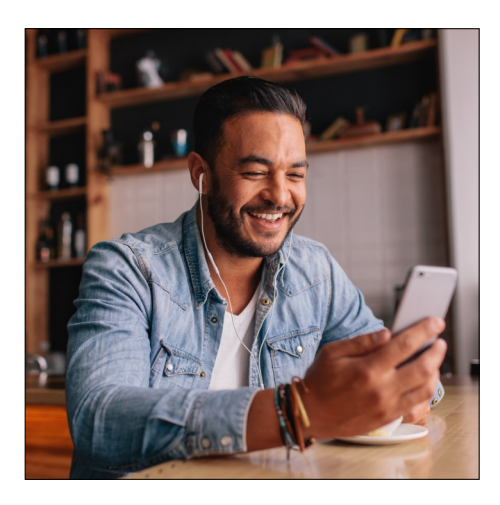

## **The Visitor™ Visitation Options ONSITE VISITATION**

*ONSITE* visitation is conducted using the video terminals located in the facility's visitation center from which the inmate is housed.

### **OFFSITE VISITATION**

For *OFFSITE* visitation, the visitor can choose to visit from a Windows computer or alternatively from any Android or iOS device by downloading The Visitor™ android app, *ICS MOBILE* from the **Google Play** store or from the **Apple** store.

*OFFSITE* visitation is fee based and the cost will vary by facility. Internet connectivity issues during offsite visits will not be refunded.

# **Visitor Registration**

## **Instruction Guide**

• Go to *www.icsolutions.com* from any internet enabled device to login to your existing ICSolutions® account or create a new account.

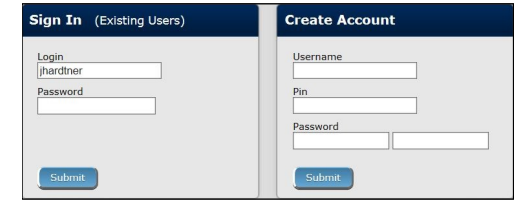

### Select the option to Register for Visitation.

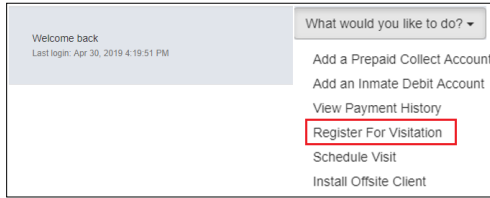

- Enter the facility name.
- Enter the inmates last name or ID number.
- Select your relationship to the inmate.
- Fill in the required fields to complete your profile, then click **Register** to create your visitation account, then click **Done** to exit.

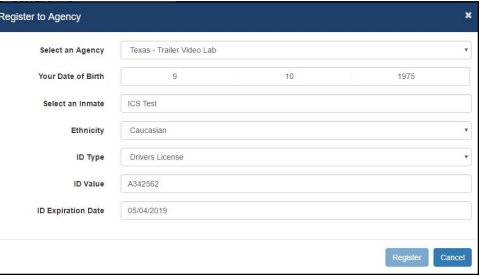

• Once you have completed registration you can continue on to schedule a visitation session.

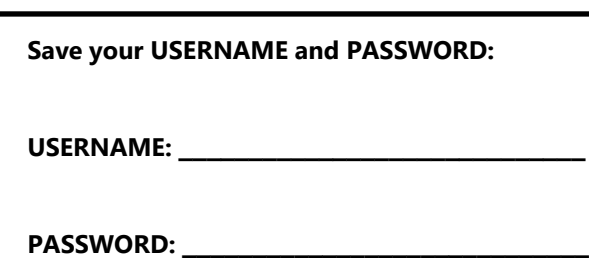

# **Visitor Scheduling Instruction Guide**

The cost of *OFFSITE* visitation sessions will vary by facility. If you are planning on visiting from your home or office, you will need sufficient funds in your ICSolutions® account prior to scheduling a charged visitation session.

### **To fund your ICSolutions® account:**

- Login to your existing account at *www.icsolutions.com.*
- Under the *Prepaid Collect Accounts* section, click **Add Account**, select your agency and enter your phone number to fund your account. Click **Save**.

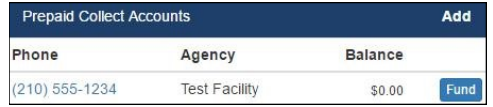

- To add funds, click **Fund**.
- Next, select the payment method then click **Add Payment Amount.**

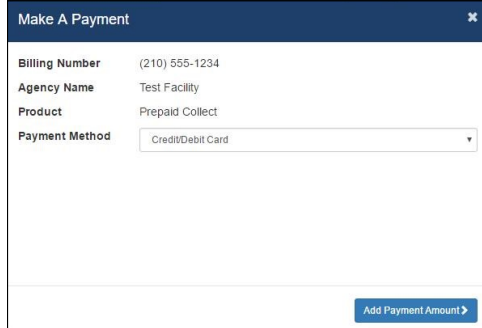

• Enter Payment amount, click **Calculate Total** then click **Add a Payment Card**. From there you will finalize your payment.

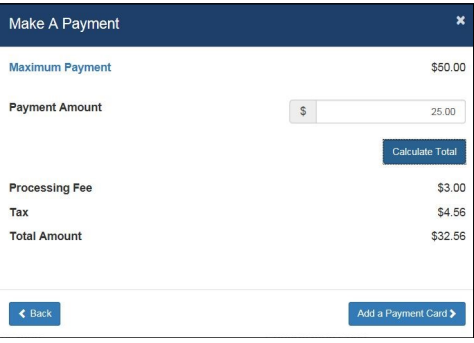